# MWC3 2024

# Round 2

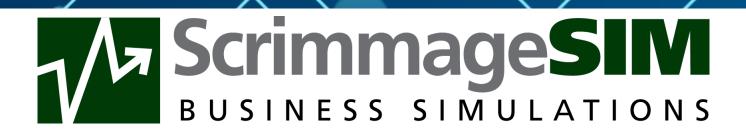

# Scenario 200 – Price Changes

This scenario is similar to Scenario 100—Basic Brewery. The only difference is that in this scenario, the user can change the price for each product. Basic economic principles of supply and demand are operative in this scenario.

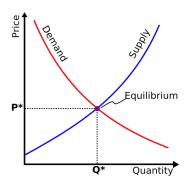

If the price for a product is increased, more money will be made off of each case sold, but the demand will decrease. Conversely, if the price is decreased, demand will increase but less money will be made off of each case sold.

These instructions only cover changing the price for each style of beer sold. Refer to the instructions for Scenario 100 for details on other features of this scenario.

The default price and cost information for each of the three beer styles is provided below:

# AliCat Ale

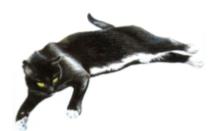

Custom Crafted at the Arborcrest Ale Studios 5.5% Alcohol by Volume Summer Product

Cost: \$10.08/CS Sell: \$15.5/CS

Edgar Ale

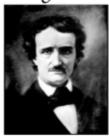

Custom Crafted at the Arborcrest Ale Studios 5.5% Alcohol by Volume

Winter Product

Cost: \$9.34/CS Sell: \$14.5/CS

# Taj Majal MRE

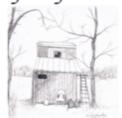

Mendon Red <u>Elixer</u> Custom Crafted at the Arborcrest Ale Studios 7.6% Alcohol by Volume

Year-round

Cost: \$10.43/CS Sell: \$17.5/CS

To change the prices, follow the menu path Marketing→Pricing:

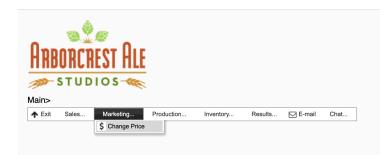

Tenant: 1750 - BUS 1750 - Wagner Scenario: 200 - Arborcrest with Pricing Team 20 Run: 201 - Test Run 1 User: Student-60 - Stuart Wagner Simulation Time: 01/01/2024 12:00:00 AM

This will produce the following screen:

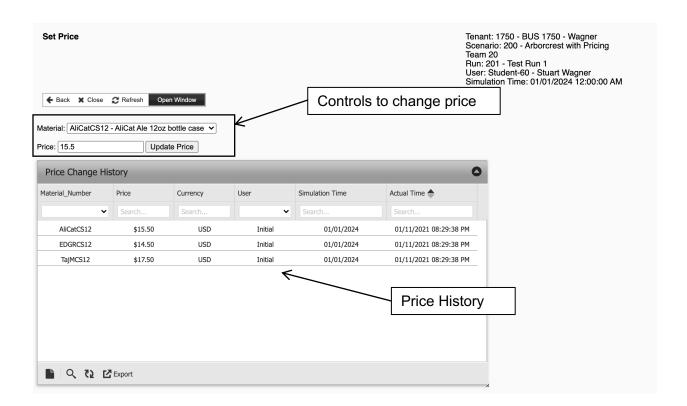

To change a price on this screen, select the material, enter the new price and then click **Update Price**. For example, to increase the price of Edgar Ale by \$1.00, first select Edgar Ale:

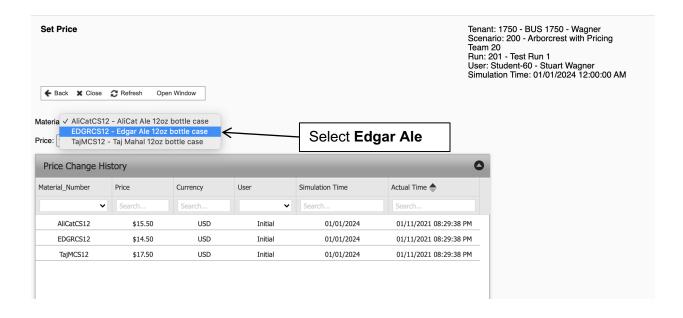

The current price is 14.5 (\$14.50):

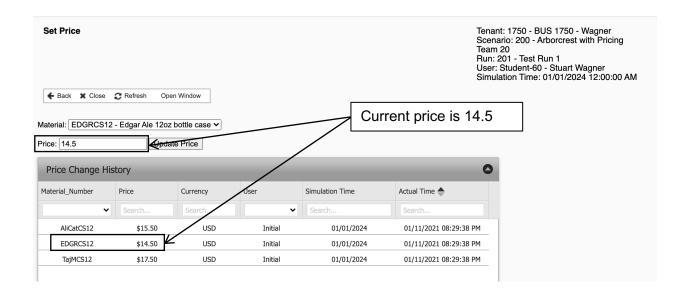

Change the price to 15.5 (\$15.50) and click on **Update Price**:

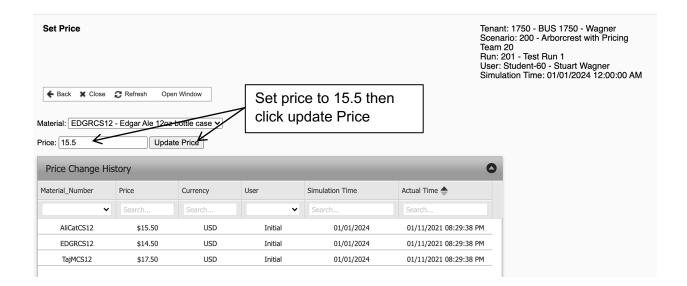

The new price is listed at the top of the price change history, and the user who made the change is also displayed:

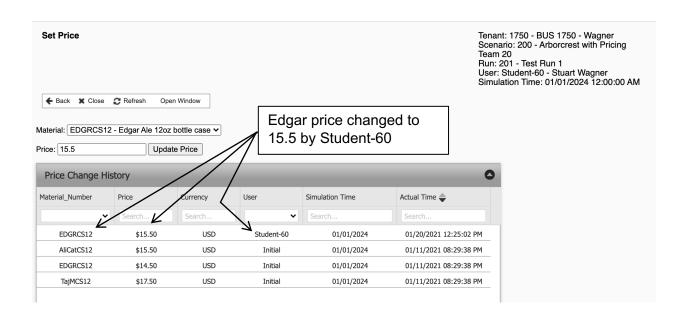

### Conclusion

The simulation will run for one simulated year, and because you can change the price, you should have very few or now stockouts. You now have two "levers" to avoid stockouts—production decisions and pricing. If you are in danger of stocking out of a product, raising the price is the quickest way to avoid a stockout. Production orders will take a minimum of 15 days to increase inventory—more depending on how many production orders are in the workcenter queue.

Make sure to work with your teammate to make the most effective business decisions. You need to make decisions together and run the simulation like a real company. Remember, "You have to make stuff to make money!"

Good luck!

# MWC3 2024

# Round 1

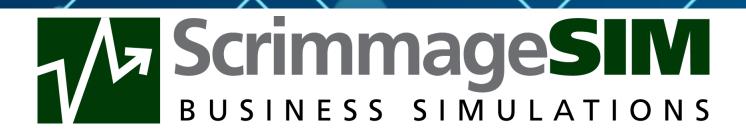

### What is ScrimmageSIM?

ScrimmageSim is designed to be like an Enterprise Resources Planning (ERP) system. ERP Systems are used by most medium and large companies to run their businesses efficiently.

Arborcrest Ale Studios is a fictional company that represents a small regional brewery. There are multiple steps in the brewing process that are done by outside companies, for example, malting the grain. In the brewery, there are processes like mashing, lautering, and brewing that convert the grain to a sugar-water mixture called wort.

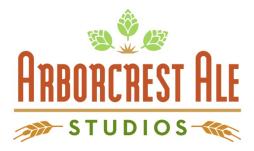

Yeast is added to the wort so that as the yeast grows, it converts the sugar in the wort into alcohol and carbon dioxide. In these simulations, we will be managing the fermentation process to control the production of beer.

Once the fermentation process is complete, the beer must be bottled before it can be sold. This process will take one day.

# **Brewing Process**

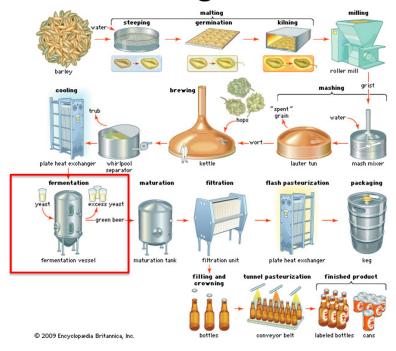

#### Quick Facts about Arborcrest Ale Studios

- The company has 4 fermenters
- Each fermenter holds 100 barrels of beer, which will produce 1,240 cases of beer
- It takes 14 days to ferment the beer plus one day for bottling

### **Arborcrest Sells 3 products:**

| Product   | Selling Price<br>/ case | Cost / case | Gross Profit<br>/ case | Annual Sales<br>(cases) | Seasonality    |
|-----------|-------------------------|-------------|------------------------|-------------------------|----------------|
| AliCat    | \$15.50                 | \$10.08     | \$5.42                 | 43,000                  | Summer Product |
| Edgar Ale | \$14.40                 | \$9.34      | \$5.06                 | 16,000                  | Winter Product |
| Taj Mahal | \$17.50                 | \$10.43     | \$7.07                 | 24,000                  | Year-Round     |

#### Simulation And Time

The simulation will run from January 1, 2024, to January 1, 2025

~8 seconds real-time = 1 Simulated Day

# Logging In

- 1. Enter the URL **scrimmagesim.com** in your web browser.
- 2. Click **LOGIN** in the upper right corner of the page.

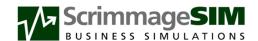

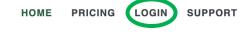

- 3. Select MWC3 from the University drop-down.
- 4. Select **Student Competition** from the course drop-down.
- 5. Select **Bret Wagner** from the instructor drop-down. Your screen should look like the following:

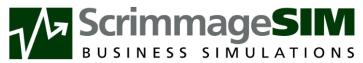

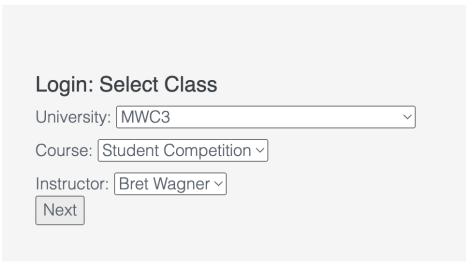

6. Click the **next** button. This will take you to the following screen:

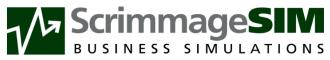

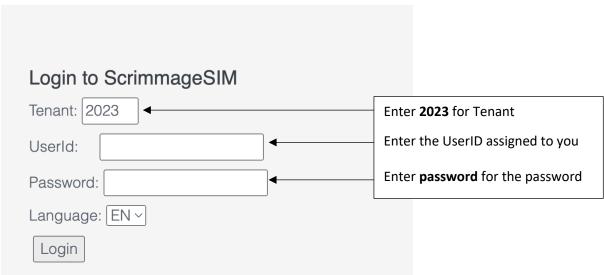

7. Next, you will need to reset your password. The only requirement is that it needs to be six characters long.

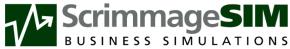

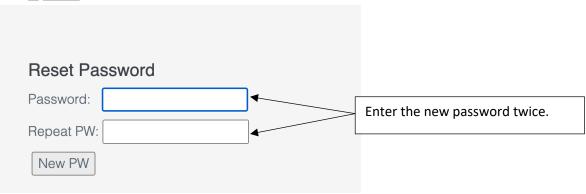

- 8. Next, you will need to enter your:
  - First name
  - Last name
  - email address

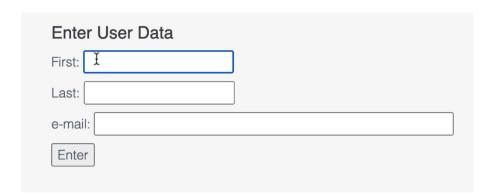

9. Click enter and you will be taken to the main menu.

#### Main Menu

You should now be at the main screen. It should look like this.

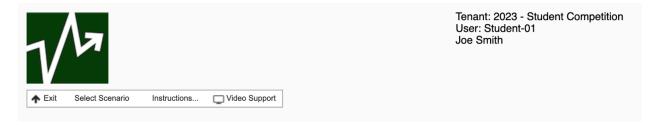

### **Scenarios**

For this competition, we will be using two scenarios. From the main menu, click on **Select Scenario**. This will produce the following screen:

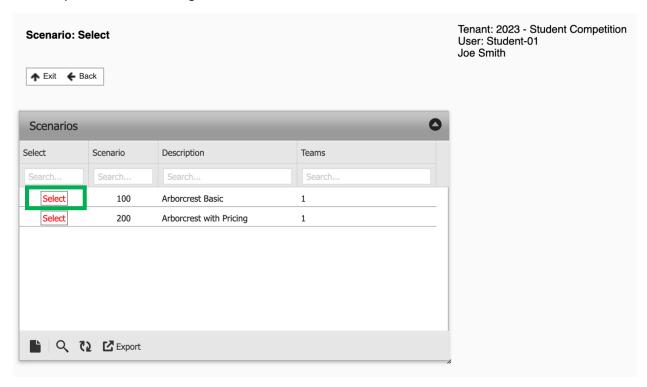

In Scenario 100, you will try to maximize your company's Earnings Before Tax (EBT) by scheduling the beer production. Scenario 200 is the same, except you will be able to change the price you charge for your beer.

Select Scenario 100 and you will be at the following screen:

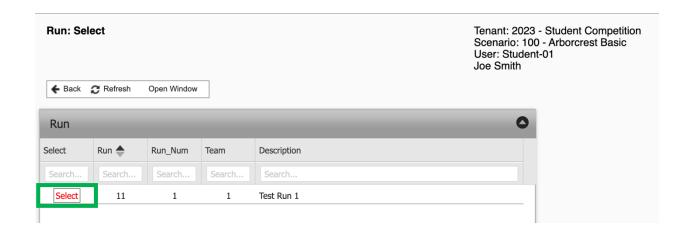

We will only be doing one run of this simulation, so click on Select to select the first (only) run. This will bring you to the main menu of the simulation:

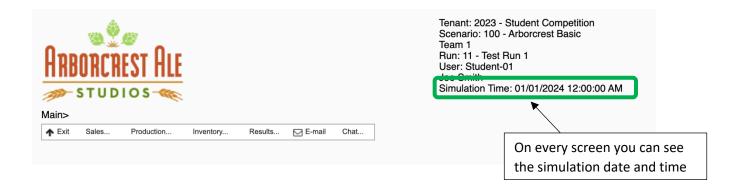

# Menu Options

#### Sales

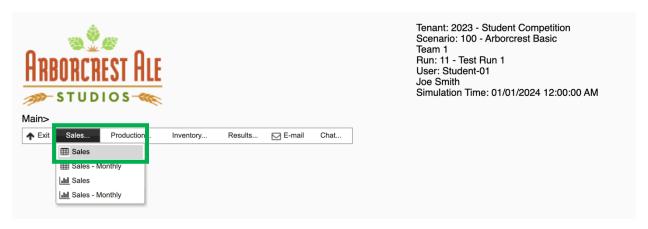

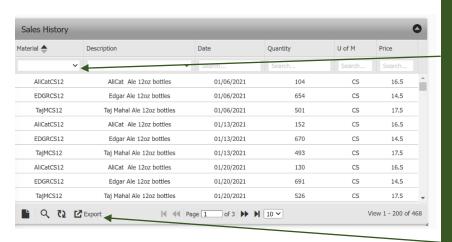

Here we get information on sales for Arborcrest's three products for the last 3 years

You can filter each column by clicking on the pull-downs under the headings

In all scenarios, demand comes from a distributor every <u>Wednesday</u>

If you have enough stock on hand, you will complete the sale. If not, the distributor will buy what you have and will not backorder.

If you click export, the data in this screen will be exported to an Excel spreadsheet that you can use for further analysis.

2. Click on **Open Window** to open a new browser tab:

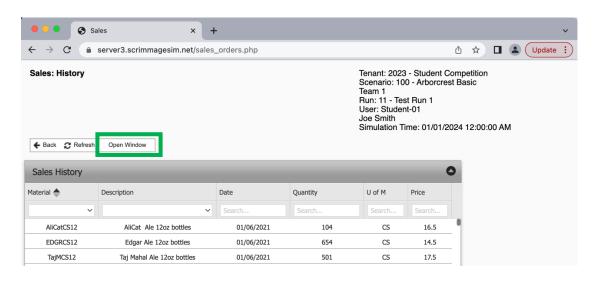

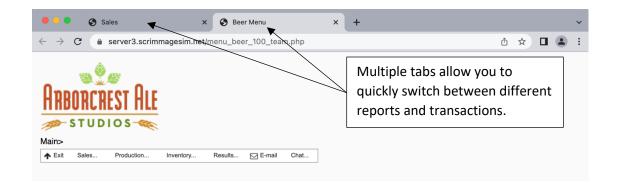

3. Select the Sales Graph ( | Sales ) from the drop-down menu:

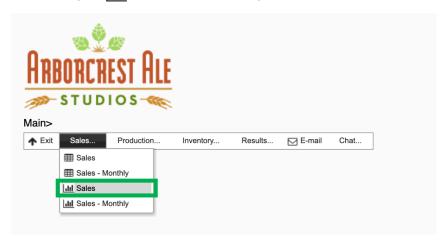

- This provides a graph of the sales history for all beers for the last three years:

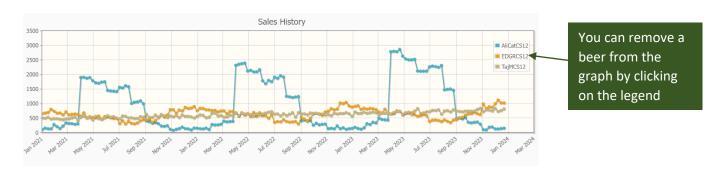

#### Important note:

You will not have enough production capacity to meet all of the demand in the summer. You will want to build up the inventory of AliCat Ale as much as possible before the demand increases in April. You will also want to make sure that you do not run out of Taj Mahal beer as it has the highest gross margin.

#### Production

1. Click on **Open Window** in the sales history graph screen, then click on **Create Production Order** under **Production** in the main menu:

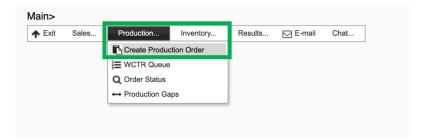

This will produce the following screen:

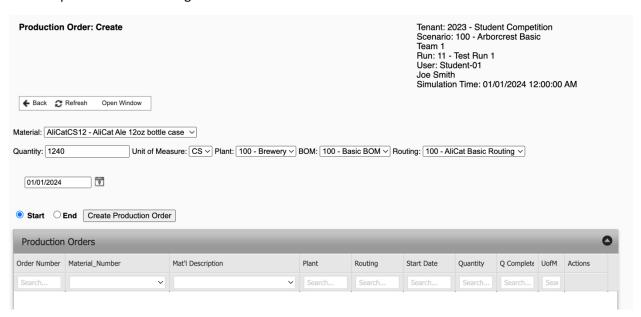

To create a production order, select the product from the drop-down list, then click **Create Production Order**. Do not change anything else on the screen.

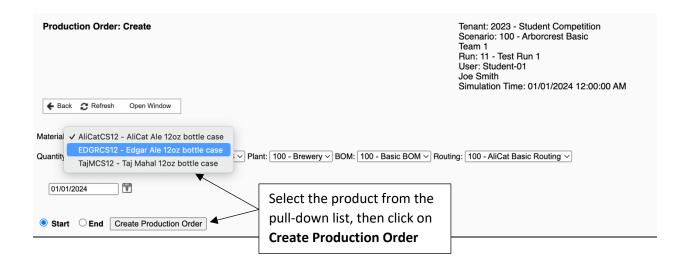

#### The production order will be listed in the table:

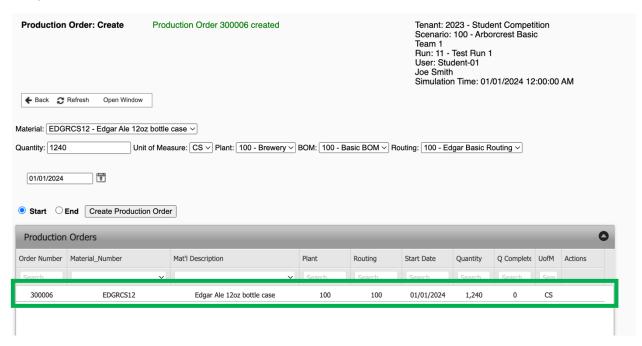

#### Notes:

- A. You will want to create production orders in groups of four as there are four fermenters.
- B. There is enough inventory of each product to meet the demand for approximately 1 ½ months, so it is not critical what you make in the very beginning as long as you are making something. One good production option is:
  - a. Two orders of AliCat
  - b. One order of Edgar
  - c. One order of Taj Mahal
- C. Orders take 14 days to ferment and 1 day for bottling.
- D. Before the 14 days is complete, you want to have four more orders in the **Workcenter Queue** waiting to start. The **Workcenter Queue** is discussed in the next section.

2. If a production order is created by accident, you can delete it using the pull-down list at the bottom of the screen:

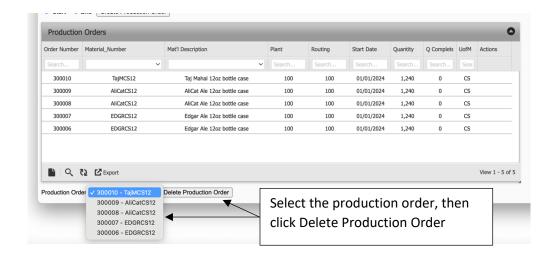

Important: Do not delete a production order that is in process. You will be throwing away all of the ingredients for a batch of beer, which will be costly! You can see if an order is in process using the Workcenter Queue.

#### Workcenter Queue

The first rule of success in the simulation is that "You must make stuff to make money." As you are short on capacity, any gaps in production are extremely costly. The Workcenter Queue is where you monitor the status of your production orders.

1. Open a new window and select "WCTR Queue" from the production menu:

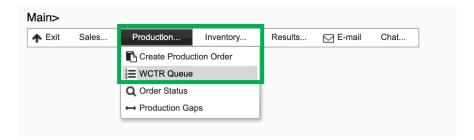

Production orders do not show up on the Workcenter Queue until time starts advancing in the simulation:

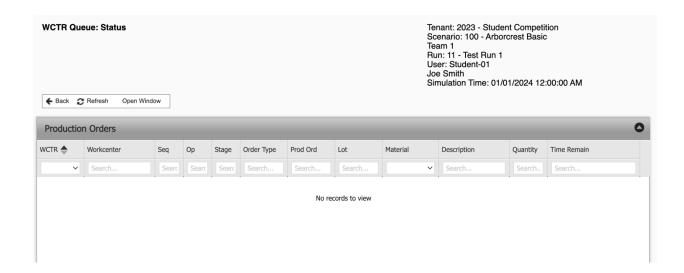

Once the simulation starts, click on Refresh ( Refresh ):

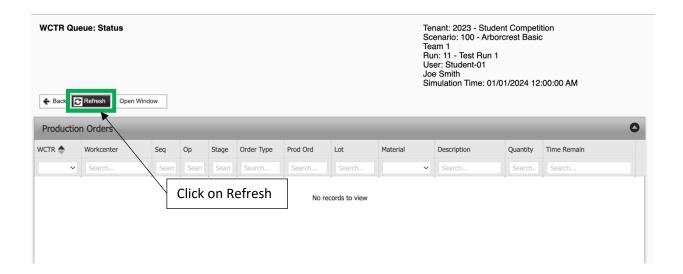

The status of all production orders will show in the screen:

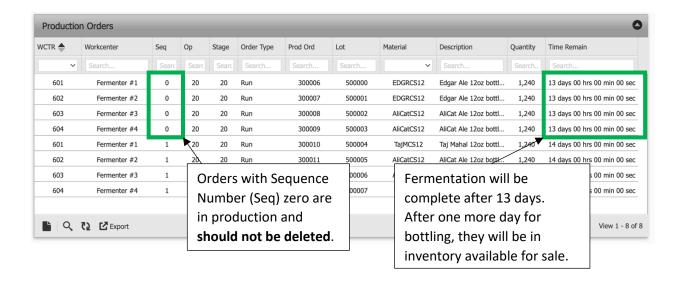

Note: You should have between 8 and 12 production orders in the workcenter queue at all times. Fewer than 8 orders risks having a gap in production, which is very costly when demand exceeds capacity. More than 12 orders means you have made production decisions too far into the future and won't be able to respond quickly enough when inventory of a product is low, risking an unneeded stockout.

#### Inventory

1. Select **Lost Sales** from the inventory drop-down menu:

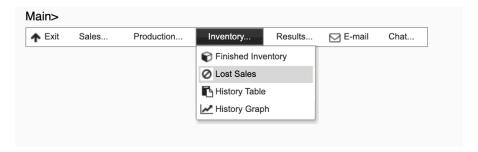

This will produce the following screen:

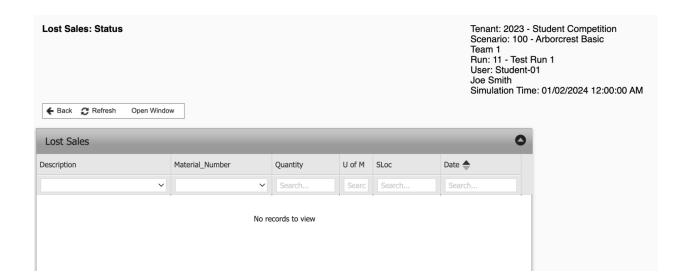

- You will have lost sales once the simulation is in the summer months as demand will exceed capacity.
- You **do not** want to see Taj Mahal on this list as it has the highest gross margin. Ideally, **only** want to see Edgar Ale on this list as it has the lowest gross margin.
- 2. Select the **History Graph** from the inventory drop-down menu:

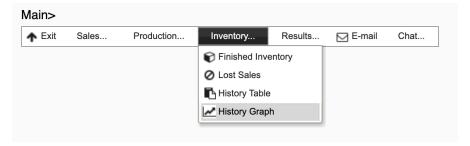

- As the simulation advances, this graph will show how inventory is changing over time. The inventory increases when production orders are received and decreases when sales are made.
- This window is critical to understanding your inventory position to determine what products to produce next.

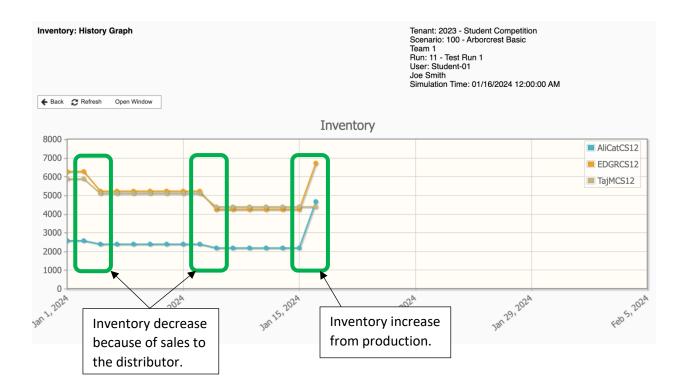

#### **Results**

1. Select "Financial Statement" from the Results drop-down menu:

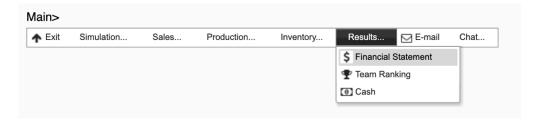

2. This will show the company's income statement and balance sheet:

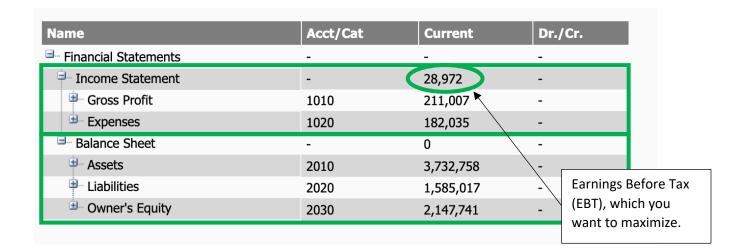

3. Select **Team Ranking** from the results drop-down menu:

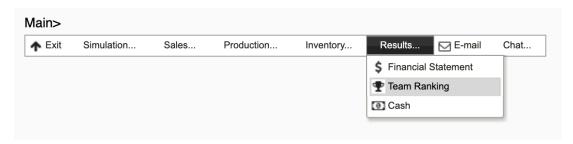

This screen lists the teams in order of Earnings Before Tax (EBT). Your goal is to be at the top of this list when the simulation ends.

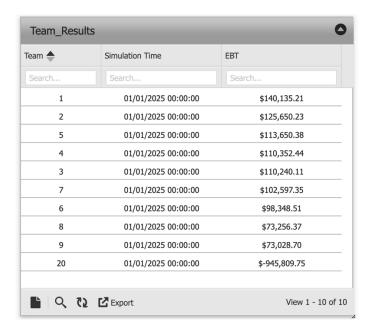

## Conclusion

The simulation will run for one simulated year, and you will not be able to keep every product in stock. Maintaining sales of Taj Mahal is important since it makes the most profit. You want to make sure when you lose sales it is of Edgar Ale, since it makes the least profit per case. You very likely will stock out of AliCat as well.

Make sure to work with your teammate to make the most effective business decisions. You need to make decisions together and run the simulation like a real company. Remember, "You have to make stuff to make money!"

Good luck!